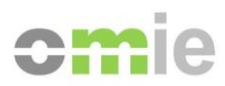

# SIOM-Interfaz AM Manual de Usuario

Alfonso XI, 6 28014 Madrid F(+34) 91 524 03 96 www.omie.es

Ref. MU\_InterfazAM.docx

Versión 2.0 Fecha: 2024-02-02

# **ÍNDICE**

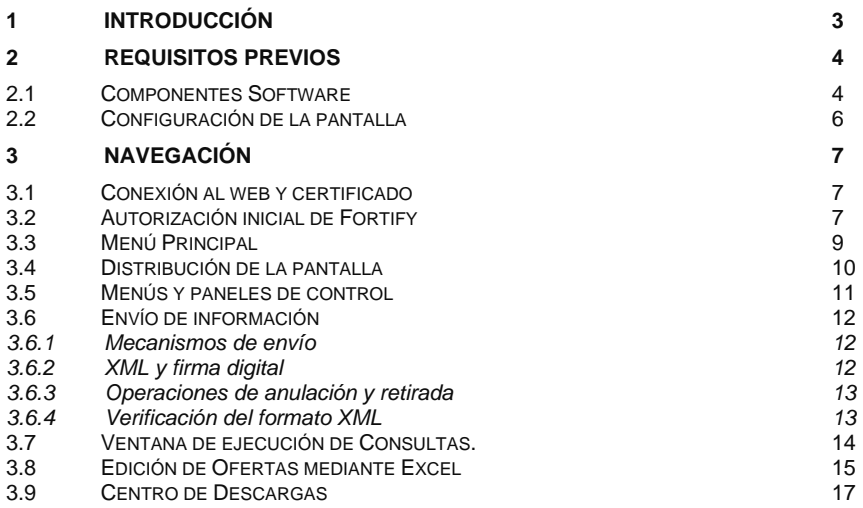

*Versión 6.0 MU\_InterfazAM.doc Pág. 2 de 17*

# **1 INTRODUCCIÓN**

La presente guía describe los requisitos en un puesto cliente de Agente del Mercado y los pasos necesarios para comenzar a utilizar el Web de Agentes del Mercado de Electricidad

En líneas generales, el Web de Agentes permitirá el envío y la consulta de toda la información necesaria para la correcta operación de los mercados, tanto diarios como intradiarios, el envío de información de Desagregaciones de energía en Unidades Físicas, Desagregaciones de posiciones abiertas de Contratación a Plazo y Energías disponibles que van a estar comprometidas en Contratos Bilaterales, la consulta de la información de liquidación, envío de reclamaciones, etc. Es por ello necesario un buen conocimiento del Web de Agentes para poder hacer un uso rápido y eficaz del mismo.

Esta guía hará especial hincapié en los aspectos generales de navegación y de acceso a la información, dando además una introducción somera de los requisitos previos y la configuración previa del puesto de Agente.

En líneas generales, la Interfaz del Web de Agentes presenta los siguientes aspectos:

- Presentación de la información más relevante en cada momento, y acceso a las opciones más utilizadas, mediante **paneles de control o "Dashboards"**
- Sencilla navegación basada en **menús desplegables**.
- Procesos de **instalación automática** de los componentes en el navegador del cliente.
- Seguridad de la conexión con **encriptación fuerte** en la transmisión de información.
- Funciones de **envío de información, por pantalla y por fichero**, incluyendo la firma digital de los datos enviados en formato XML.
- **Ventana de Ejecución de Consultas**, que permite la paginación, ordenación y filtrado de los resultados, su impresión, así como su salida a fichero.
- Acceso al **Centro de Descargas**, en el que se incluyen mecanismos de descarga manual de grupos de ficheros, así como un mecanismo de Descarga Automática que permite la descarga de información de forma desatendida, según va estando disponible.
- **Edición de Ofertas a través de Excel**, que permite la edición de una oferta a través de una hoja Excel.

# **2 REQUISITOS PREVIOS**

En este apartado se enumeran, de forma simplificada, los pasos previos a realizar para poder acceder al Web de Agentes sin mayor problema. Para una información más exhaustiva, consultar el "*[Guía de Configuración del Puesto de Acceso a los Sistemas de Información de OMIE](https://www.omie.es/sites/default/files/2021-10/guiaconfaccesosistemasomie-edge.pdf)*" (www.omie.es→[Publicaciones\)](https://www.omie.es/es/publicaciones/41).

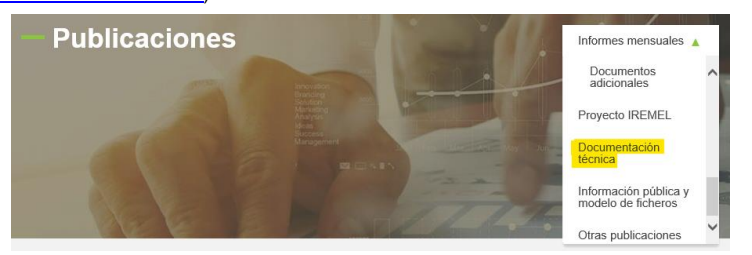

#### **2.1 Componentes Software**

Como requisito previo al acceso al Web de Agentes, se debe tener instalado y en ejecución, la aplicación Fortify. Esta aplicación se encuentra ejecutándose en segundo plano y es la encargada de gestionar los certificados instalados en el cliente y de usar el que seleccione el agente para realizar la firma de documentos digitales de manera segura y sin que ningún dato privado del certificado salga de la máquina del cliente.

Para comprobar que Fortify está en ejecución, diríjase al área de notificación de la barra de tareas

de Windows, donde deberá aparecer este icono

Puede comprobar que se trata de la versión autorizada por REE y Omie haciendo click con el botón derecho para mostrar la ventana 'Acerca de', donde deberá aparecer el mensaje que se resalta en la imagen:

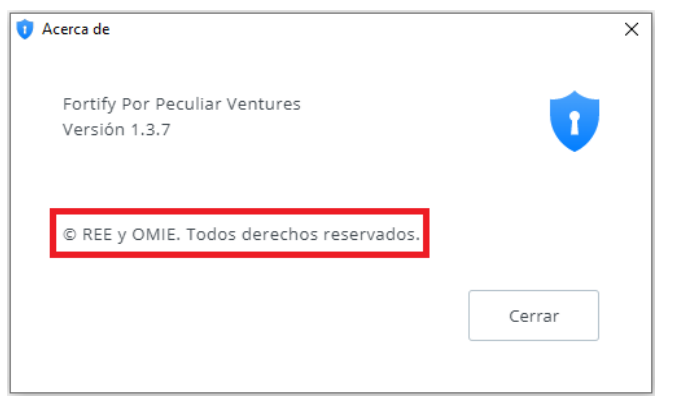

*Versión 6.0 MU\_InterfazAM.doc Pág. 4 de 17*

En caso de no encontrar el icono antes mencionado en el área de notificación, puede arrancar manualmente la aplicación de la siguiente manera:

1. Utilizando el buscador de Windows, escriba Fortify en el cuadro de texto

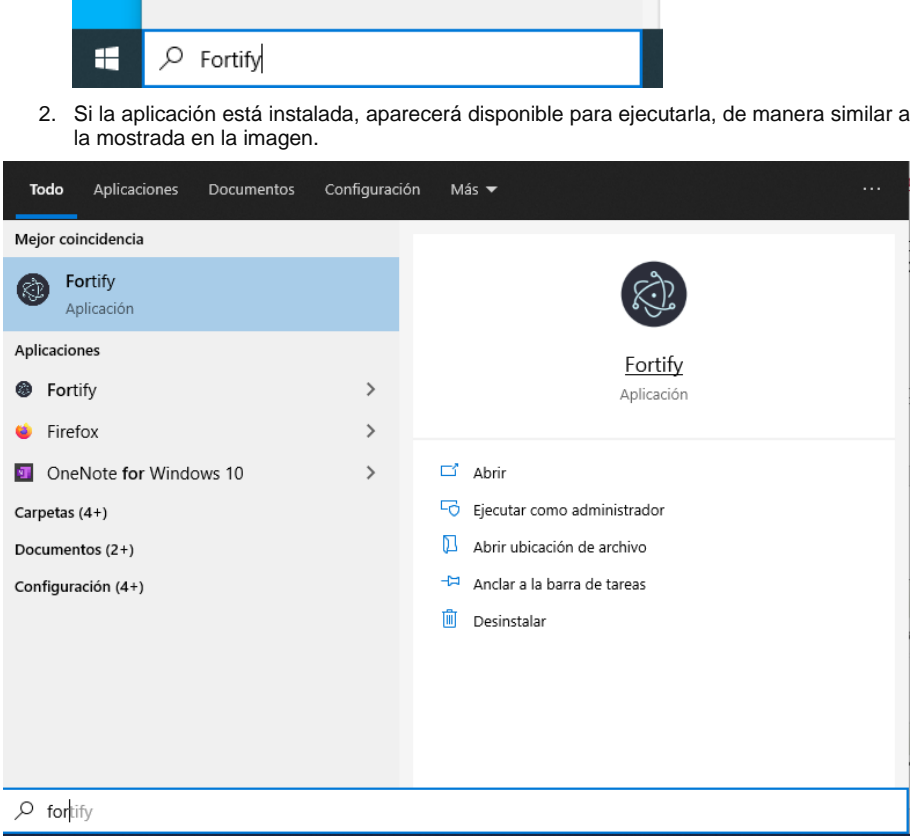

El Web del Agentes incorpora un mecanismo de detección de los principales componentes software instalados en el puesto del usuario. En caso de detectar una versión no soportada por el Web, se impedirá el acceso, mostrando un aviso similar al siguiente:

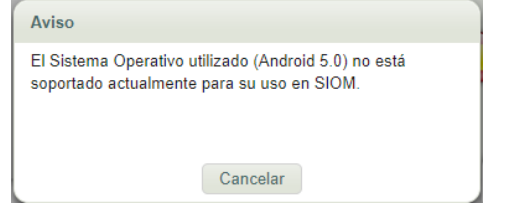

Las versiones soportadas de los diferentes componentes pueden ir evolucionando a medida que aparecen nuevas versiones o productos.

*Versión 6.0 MU\_InterfazAM.doc Pág. 5 de 17*

En algunas circunstancias, existirán versiones que, no estando oficialmente homologadas en el Web, pueden funcionar, aunque de forma no óptima o con alguna limitación. En tal caso, el Web lo indicará con un aviso similar al siguiente:

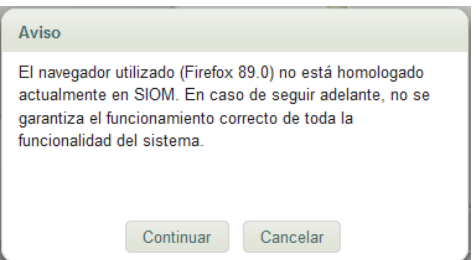

En tal caso, el usuario puede elegir entre continuar el acceso al sistema o cancelarlo e instalar una versión soportada de dicho componente.

# **2.2 Configuración de la pantalla**

El Web de Agentes del Mercado se ha diseñado para una configuración óptima de escritorio de 1280x1024 pixels y 65536 colores

*Versión 6.0 MU\_InterfazAM.doc Pág. 6 de 17*

# **3 NAVEGACIÓN**

## **3.1 Conexión al web y certificado**

Cada vez que se accede al web de Agentes [\(www.mercado.omie.es\)](http://www.mercado.omie.es/) recién arrancado el navegador, se solicita el certificado a utilizar. De la lista presentada, se deberá elegir el correspondiente al certificado software que se desee utilizar.

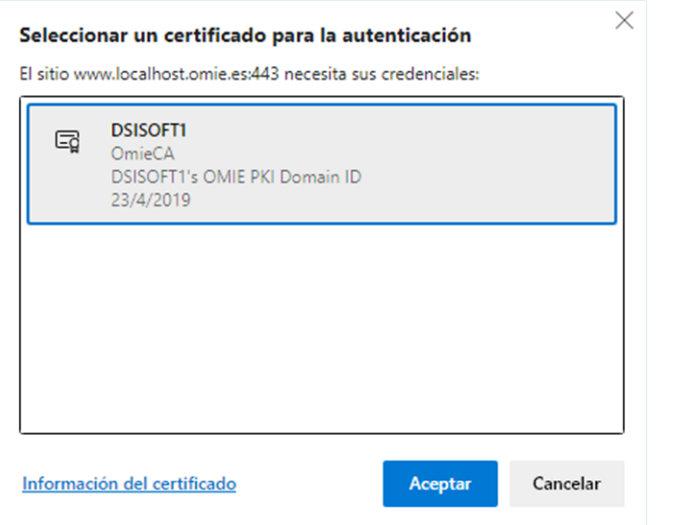

El navegador podrá pedir también el PIN que se utilizó al registrar el certificado, o mostrar un aviso para confirmar el uso de la clave privada, o utilizar el certificado automáticamente sin necesidad de confirmación. Este comportamiento depende del modo en que se registró el certificado software en el navegador.

#### **3.2 Autorización inicial de Fortify**

En la primera entrada al sistema por cada navegador, la aplicación Fortify solicitará autorización de acceso al almacén de certificados y asociar el certificado seleccionado a la URL de la Web de Mercado y al navegador que se esté usando. Para ello, aparecerá la pantalla que se muestra a continuación, en la que deberá comprobarse que el código que se muestra en ambas ventanas es el mismo, y deberán aceptarse ambas.

*Versión 6.0 MU\_InterfazAM.doc Pág. 7 de 17*

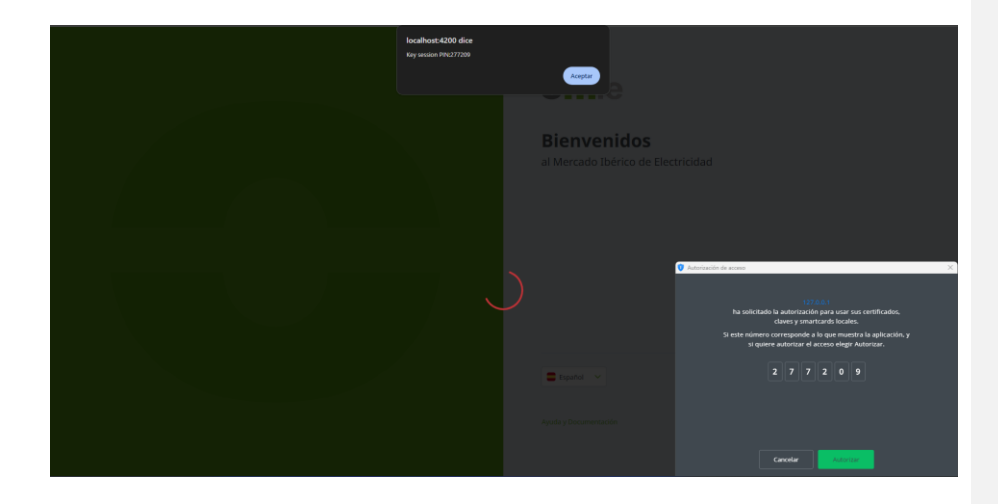

*Versión 6.0 MU\_InterfazAM.doc Pág. 8 de 17*

## **3.3 Menú Principal**

Para acceder al web del mercado, una vez realizada la configuración inicial, y realizada la comprobación de que el usuario dispone de la aplicación Fortify y que esta tiene acceso a un certificado válido, se obtendrá la pantalla principal de acceso:

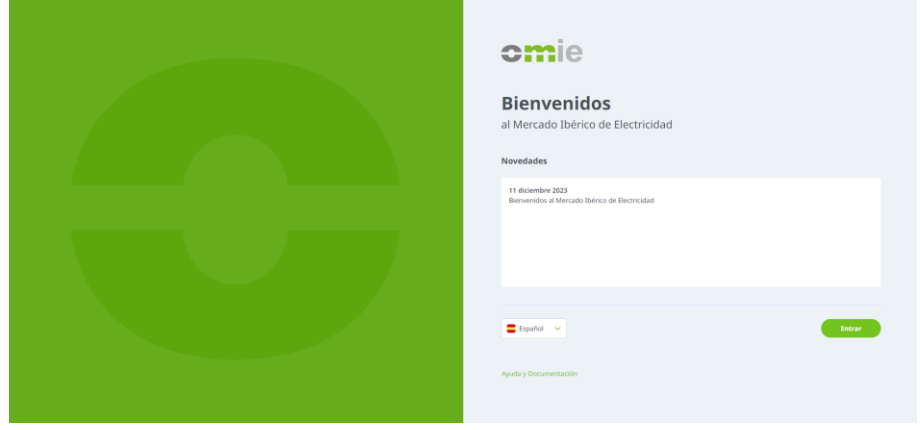

En la página de **Ayuda y Documentación** se puede acceder a toda la documentación necesaria para el Agente que OMIE pone disponible, incluyendo documentación de operación de los mercados, modelo de datos y publicación de Información, Manuales de Usuario y otros temas de ayuda ante problemas de acceso.

Al pulsar **ENTRAR** se accede al Menú Principal del Web de Agentes

*Versión 6.0 MU\_InterfazAM.doc Pág. 9 de 17*

## **3.4 Distribución de la pantalla**

La Interfaz del Web de Agentes está basada en 3 áreas principales donde se agrupan funcionalidades básicas.

- El área superior presenta información de la hora del mercado, el estado de mensajes y reclamaciones, los datos del usuario conectado y enlaces a información estática (ayuda, contacto, etc.)
- La barra de menú ofrece acceso rápido a todas las opciones del Web.
- El área operativa es donde se presenta inicialmente la información básica de las sesiones y de las liquidaciones (en base a paneles de control o "Dashboards"), donde se envía la información al Operador del Mercado (Ofertas, Desagregaciones, Reclamaciones, etc.) y donde se consulta la información relativa a los procesos llevados a cabo con dicha información (resultados de los distintos mercados, resolución de reclamaciones, etc.).

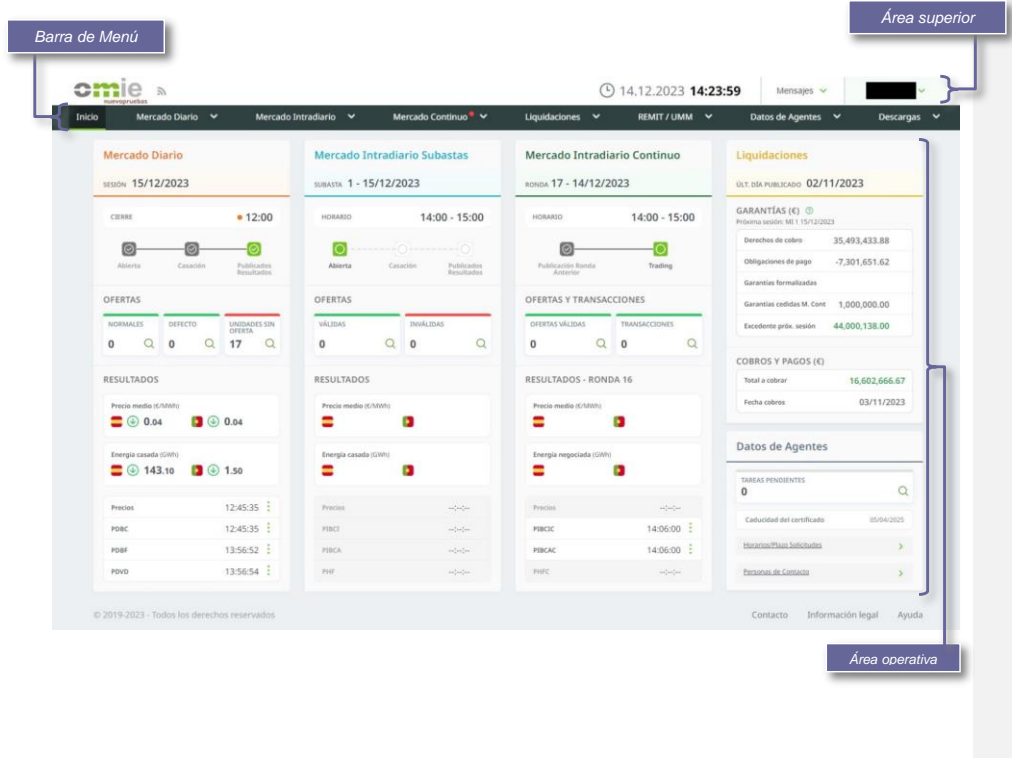

*Versión 6.0 MU\_InterfazAM.doc Pág. 10 de 17*

## **3.5 Menús y paneles de control**

La barra de menú proporciona acceso a los diferentes paneles de control y menús extendidos de cada una de las secciones identificadas (Mercado Diario, Mercado Intradiario, Liquidaciones Mercado, etc.). Al pulsar el texto de la sección se accede al panel de control de la misma, mientras que pulsando en el triángulo invertido situado junto al texto se despliega el menú de cada sección, estructurado en dos niveles.

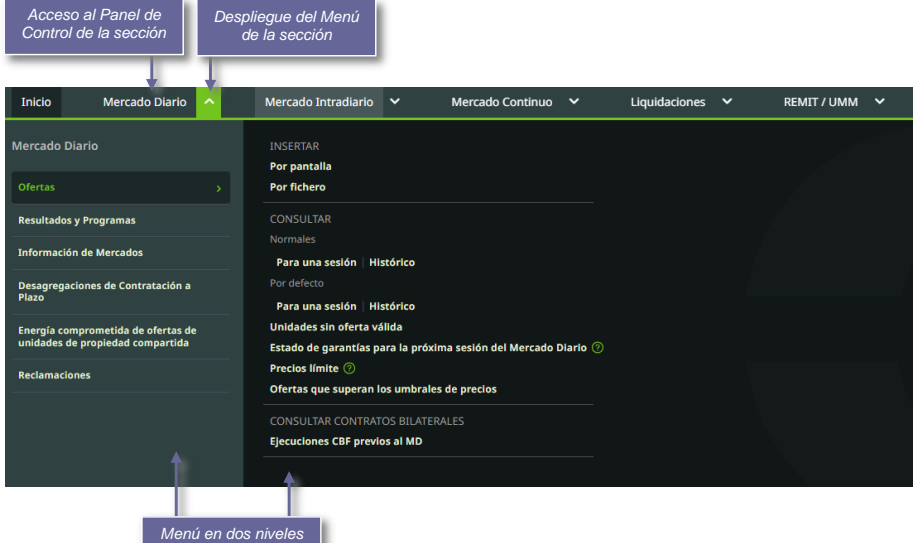

La siguiente captura es un ejemplo del panel de control del Mercado Diario donde, además de proporcionar información resumida de la sesión en curso, permite acceder a las opciones de envío y consulta más comunes en función del estado de la sesión.

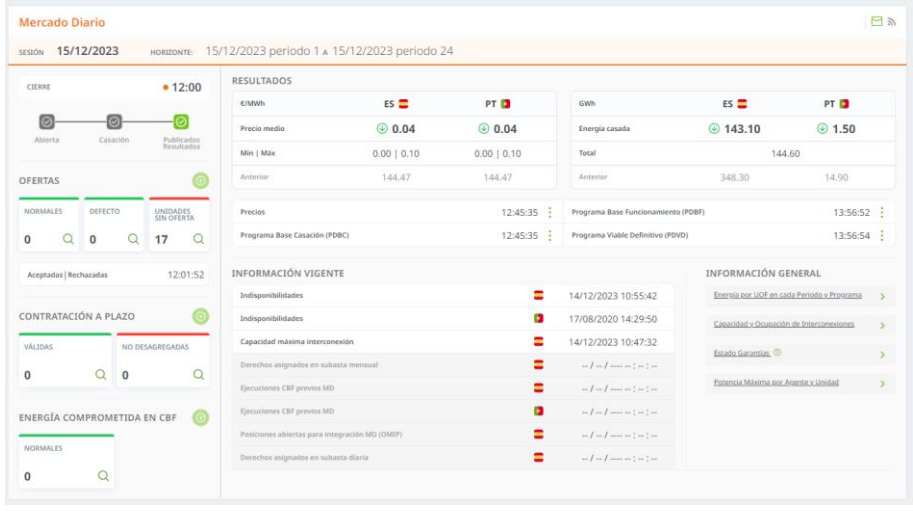

*Versión 6.0 MU\_InterfazAM.doc Pág. 11 de 17*

## **3.6 Envío de información**

#### *3.6.1 Mecanismos de envío*

El interfaz Web del Mercado permite el envío de información operativa (ofertas, desagregaciones, energías comprometidas en contratos bilaterales, etc.) utilizando dos mecanismos diferentes:

- **Por pantalla**, esto es, especificando manualmente cada uno de los campos o elementos de información en un formulario de una página del Web. En algunos casos, esta operación también puede realizarse recuperando en pantalla los datos de una transacción anterior, que pueden modificarse en pantalla y enviarse como una nueva transacción.
- **Por fichero**, de manera que el usuario selecciona desde el navegador un fichero generado previamente, con los datos de la información a enviar, y de acuerdo al formato definido por OMIE. Esta opción permite en una sola acción el envío de múltiples operaciones especificadas en un mismo fichero.

El acceso a las operaciones de envío por pantalla y por fichero se realiza desde la barra de menú, por ejemplo, en "Mercado diario / Ofertas / Insertar / Por pantalla" (y de forma análoga para envíos por fichero y para otras transacciones). También puede realizarse desde los paneles de control, desde el desplegable "Insertar" ubicado en el cuadro correspondiente.

#### *3.6.2 XML y firma digital*

El formato de envío de información en todos los casos es XML, utilizando diferentes esquemas predefinidos, según el tipo de transacción. Asimismo, se utiliza la firma digital de la información enviada.

El funcionamiento en líneas generales es el siguiente:

- Para el caso de envío por fichero, una vez que el usuario haya seleccionado el fichero a enviar, el sistema realiza una serie de comprobaciones simples, y ejecuta el proceso de firma digital del fichero antes de su envío. Para ello, el sistema utilizará el mismo certificado utilizado para la conexión al Web . Con este procedimiento, el usuario ejecuta la elaboración de la firma digital en nombre del titular del certificado. El formato del fichero firmado sigue el estándar XML-Signature.
- Para el caso de envío por pantalla, tras la edición manual de los datos del formulario, el sistema realiza una serie de validaciones mínimas de validez de formato y completitud de la información, y genera automáticamente un fichero XML con dichos datos, que es firmado digitalmente de la misma forma que la explicada para los datos en fichero.
- Una vez enviada la información, que será siempre un fichero XML firmado, ésta pasa por una serie de validaciones en el servidor (validez del certificado, validez de la firma, formato de los datos, estado de la sesión, validaciones específicas de cada tipo de operación), que podrán generar diferentes pantallas de respuesta indicando el error producido o confirmando que la operación se ha realizado con éxito.

**Comentado [JAB1]:** No se permiten tarjetas **Comentado [FGJ2R1]:** Eliminado

*Versión 6.0 MU\_InterfazAM.doc Pág. 12 de 17*

#### *3.6.3 Operaciones de anulación y retirada*

En todas las operaciones de anulación y retirada de información (ofertas, desagregaciones de contratación a plazo, etc.) se ha incluido también la firma digital de la orden de anulación o retirada. Por ese motivo, una vez se confirme por pantalla la orden de anulación o retirada, el sistema generará una orden de anulación o retirada en formato XML.

El acceso a las operaciones de anulación y retirada se realiza desde las pantallas de consulta de datos enviados, de dos formas diferentes:

- Desde las ventanas de ejecución de consultas de elementos enviados (por ejemplo, "Ofertas para una sesión del Mercado Diario"), seleccionando un registro y pulsando el botón derecho del ratón para desplegar un menú que incluye la opción de anulación o retirada.
- Desde la pantalla de consulta de una oferta o desagregación a plazo ya enviada, pulsando el botón "Anular" que se muestra junto a los datos de cabecera de la oferta.

#### *3.6.4 Verificación del formato XML*

Los formatos XML de envío de información a SIOM están descritos en los documentos:

- Descripción de los Mecanismos de Intercambio de Información entre OM y AM
- Descripción de los Formatos de Intercambio de Información entre OM y AM (Volumen I, Datos de Mercado)
- Descripción de los Formatos de Intercambio de Información entre OM y AM (Volumen II, Datos de Liquidaciones)

Dichos formatos están basados en el estándar XML-Schema, que permite especificar la estructura de elementos y atributos que debe cumplirse en cada tipo de operación, así como el formato de cada campo y atributo, las repeticiones que se admiten, etc.

SIOM utiliza procesadores XML (*parsers*) estándar, que comprueban automáticamente el contenido del fichero XML enviado por el usuario respecto a la definición de la estructura (*Schema* o esquema) que dicho fichero debe cumplir. De esta forma, gran parte de las validaciones de formato son realizadas por módulos genéricos (esto es, módulos no desarrollados específicamente para los tipos de operación admitidos por SIOM, sino para cualquier tipo de documento XML y esquema asociado).

Por ese motivo, cuando se produce un error de validación que afecte al esquema, el sistema genera asimismo un mensaje de error genérico, en el cual se ha tratado de presentar la mayor información posible, incluyendo:

- Fragmento del fichero XML en el que se ha producido el error, indicando la línea exacta del error
- Texto que describe el error de compatibilidad con el esquema definido
- Localización del error dentro de la estructura jerárquica del fichero XML. En los casos en que un nivel de jerarquía incluya elementos repetitivos, se indica el ordinal del elemento en que se localiza el error.

## **3.7 Ventana de ejecución de Consultas.**

Todas las consultas se obtendrán mediante un formato de pantalla común, manejado por la ventana de ejecución de consultas. Es llamada cuando se invoca cualquiera de las consultas, bien desde el menú superior o desde los paneles de control. Cada vez que se acceda a una nueva consulta mediante uno de estos vínculos, se abrirá una nueva ventana del navegador conteniendo la consulta seleccionada y se podrán abrir a la vez, tantas ventanas como se deseen. Tiene el aspecto siguiente:

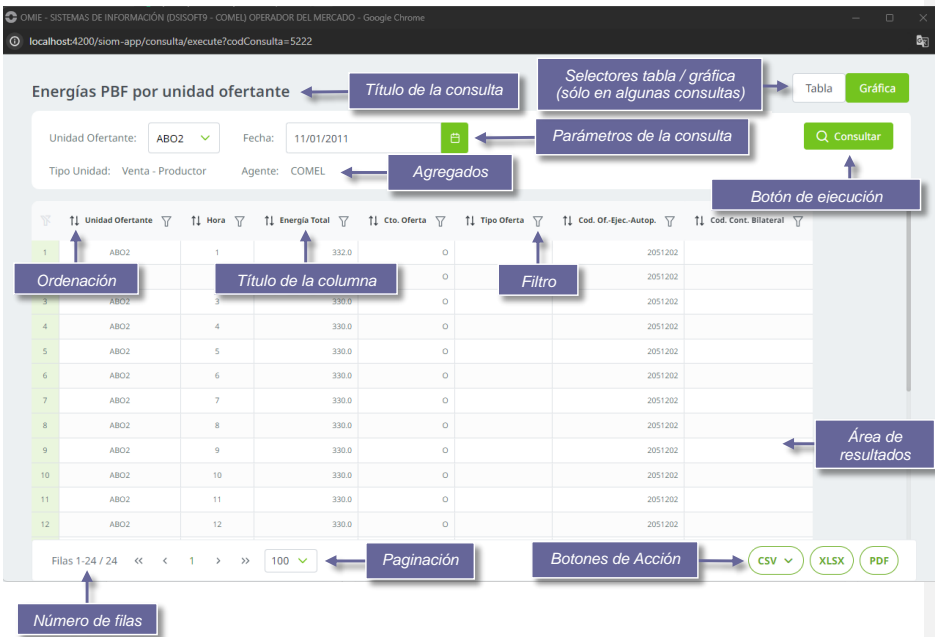

Una descripción más exhaustiva de la funcionalidad de la Ventana de Ejecución de Consultas, de su configuración y de su uso se da en el documento "Consultas Generales. Manual de Usuario", accesible desde la Ayuda del Web de Agentes.

*Versión 6.0 MU\_InterfazAM.doc Pág. 14 de 17*

#### **3.8 Edición de Ofertas mediante Excel**

El envío de ofertas por pantalla se ve facilitado mediante el uso de la opción de Edición de Ofertas mediante Excel. Para llamarlo, basta con pulsar sobre el botón "*Editar detalle Excel*" dentro de la pantalla de envío de ofertas por pantalla (Mercado Diario e Intradiario).

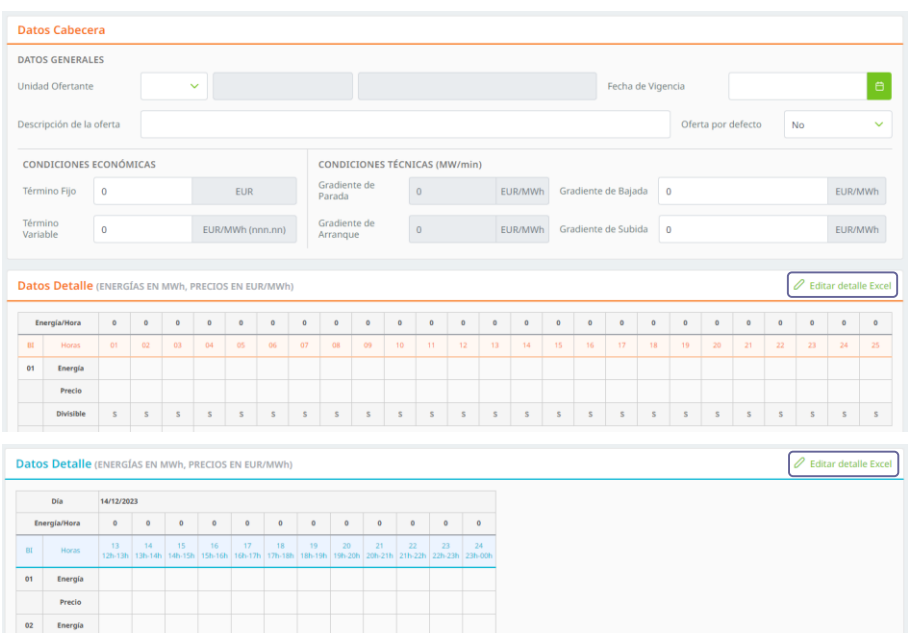

Una vez pulsado, se abrirá una nueva pestaña del navegador con una rejilla de comportamiento similar a Excel, que facilita la inserción de datos, mediante las funciones disponibles en la hoja de cálculo:

Separador decimal: <br>
• Punto 
• Coma  $\frac{8}{9}$  9 10 11 12 13  $\overline{05}$ 

 $\begin{tabular}{|c|c|c|c|} \hline & \multicolumn{3}{|c|}{\textbf{Precio}}\\ \hline \end{tabular}$ 

Insertar oferta al Mercado Diario

*Versión 6.0 MU\_InterfazAM.doc Pág. 15 de 17*

#### Insertar oferta al Mercado Intradiario

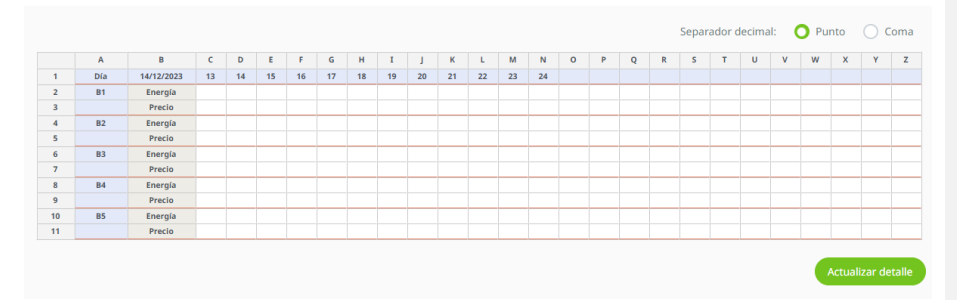

Una vez finalizada la inserción de datos, éstos se pasan a la página del navegador pulsando el botón "*Actualizar detalle*", momento en el que se cierra la nueva pestaña y se vuelve a la página con la oferta, que puede ser enviada al Operador del Mercado.

#### **3.9 Centro de Descargas**

El Centro de Descargas es una aplicación diseñada para unificar bajo un mismo interfaz los diferentes mecanismos de descarga de resultados del Mercado, combinando funciones de descarga manuales con mecanismos desatendidos.

El Centro de Descargas se arranca desde la zona de Descarga de Información, pulsando sobre el enlace "Centro de Descargas". Se ejecuta como una aplicación independiente del navegador. De esta manera, las funciones de descarga automática se pueden dejar funcionando de forma desatendida, mientras se sigue operando en el Web de Agentes...

La primera vez que se ejecuta el Centro de Descargas debe ser configurada, eligiendo qué información se va a descargar y en qué directorios. Otros elementos configurables son la ubicación del fichero de Log y la llamada a un módulo externo.

Una descripción más exhaustiva de la funcionalidad del Centro de Descargas, de su configuración y de su uso se da en el documento ["Centro de Descargas. Manual de Usuario](https://www.omie.es/sites/default/files/2021-10/mu_centrodescargas-edge.pdf) (www.omie.es→[Publicaciones\)](https://www.omie.es/es/publicaciones/41).

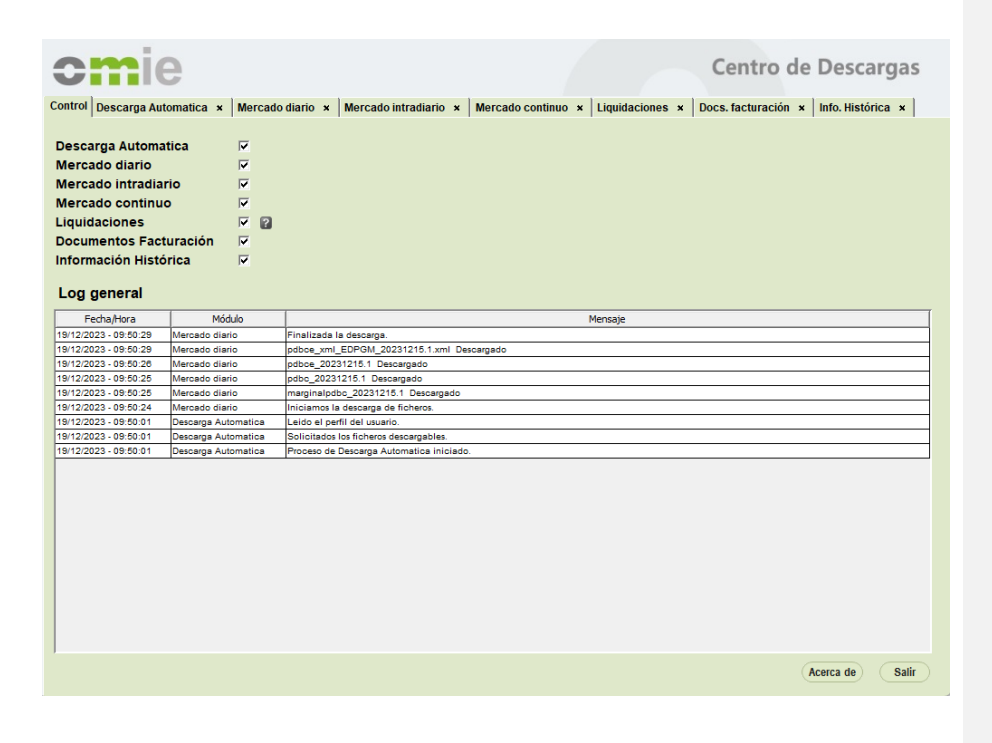

**Comentado [FGJ4R3]:** Modificado **Comentado [JAB3]:** Yo no pondría "se instala"

*Versión 6.0 MU\_InterfazAM.doc Pág. 17 de 17*